## **TUTORIAL - Content Creator Plus (CCP)** (for Trainz 2006) Written Aug. 26, 2008. By Jytte Christrup.

## **HOW TO MAKE A REGION FILE (and how to use it)**, **Step by Step**

Before you get started, you will need:

- a **list of the cars** that you want to use for the region. You can use max. 16 cars for a region file.

 You don't have to limit yourself to cars, there are trucks, busses and motorcycles (preferably with a rider on it) as well. Or you can have horses and cows going down the roads for all I care.

Go through the cars you have downloaded or are built in, or search for new ones on DLS.

 Make a list (mental or otherwise) of the cars that you want to have driving on the roads in your layout, and that fit the era and region you are making.

Make sure they are all compatible with this version (2006) and not showing faulty or have missing dependencies.

 I advice you to make a list in Word or notepad or whatever with all the kuids. When you read through this tutorial, you'll see why. (Easy to just copy and paste the kuids straight from CMP into a word document.)

- a **picture for the thumbnail** (the picture that shows up in DLS and CMP)

 Find/make/download a picture that reflects the region you're making The important thing here is, that it has to be **240 x 180 pixels** in size. When you name this file, DO NOT use capital letters.

(You can use this jpg file to the right to practice with >>>>)

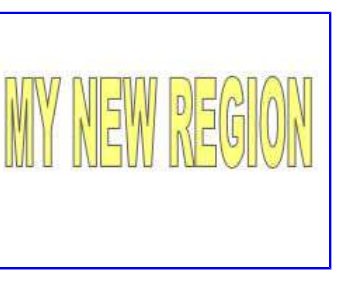

myregion.jpg

- the **longtitude and latitude** of the country or region you are creating for.

Longtitude will be entered in CCP with 3 numeric values: degrees,minutes,1 or -1 (example: 10,18,1) the third value indicates East or West of Greenwich (0°)

Latitude will be entered in CCP with 3 numeric values: degrees,minutes,1 or -1 (example: 56,27,1) the third value indicates North or South of Equator  $(0^{\circ})$ 

You can find the value for longtitude/ latitude on most maps or atlas. Just pick a spot in the middle of your region and note the values for that point. They will be marked in degrees, the vertical ones being Longtitude, and the horizontal ones being Latitude. As long as you have the degrees, don't worry about the minutes, that won't make much of a difference.

Now that we have everything we need, let's get started.

Open Content Manager Plus Goto File, then choose New

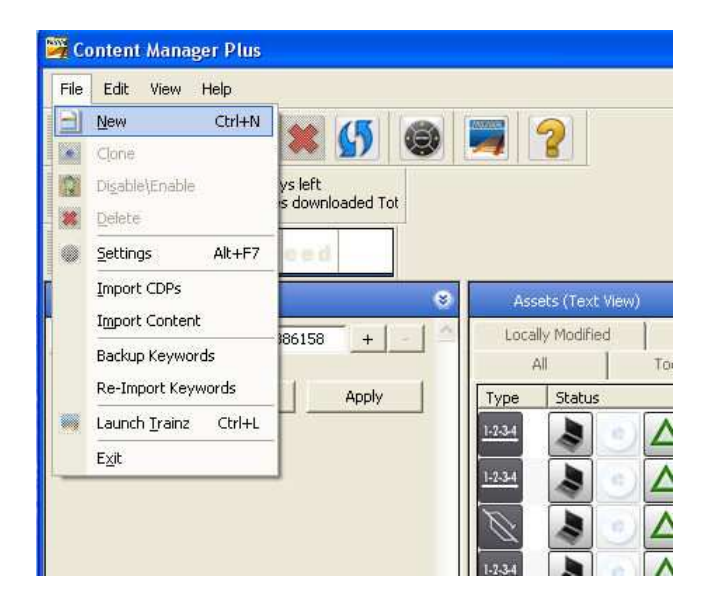

"New Asset" window opens Choose "Region" then click "New"

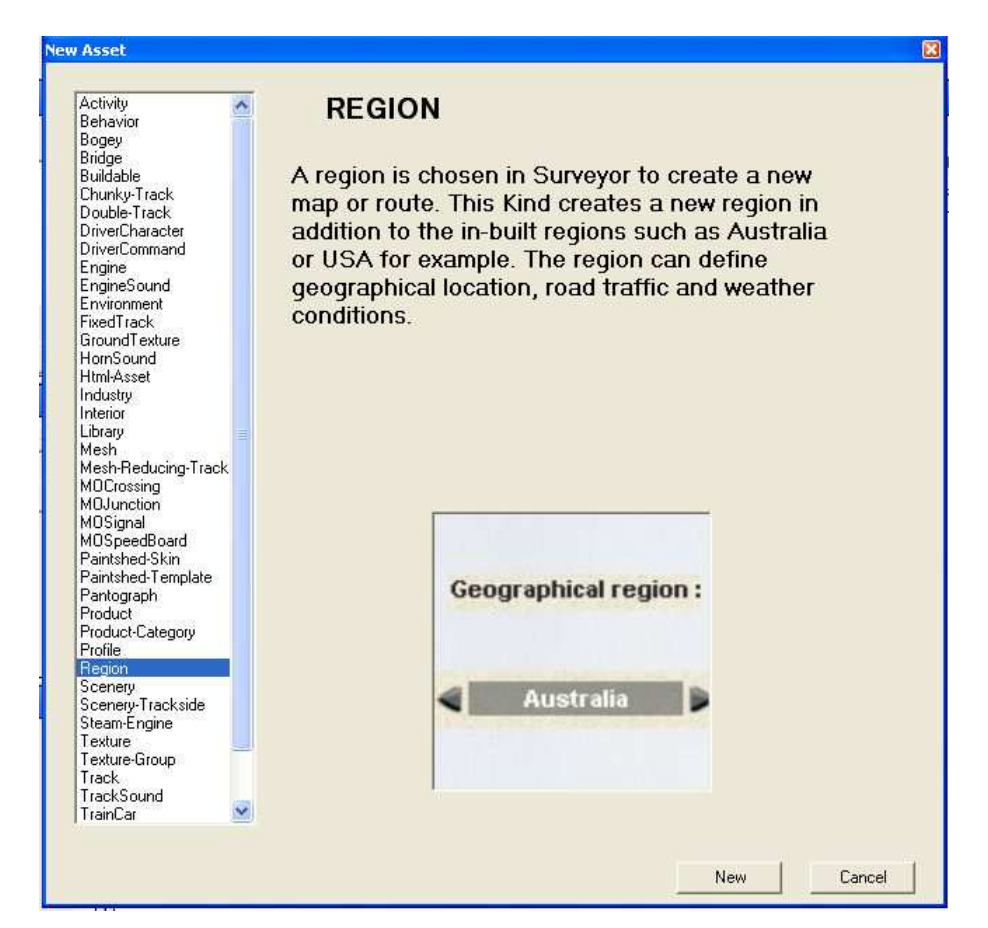

This opens Content Creator Plus

Content Creator Plus \*

File Edit Help

"kuid" and "trainz-build" have already been filled for you.

Choose "category class" Use the little arrow to open the scroll-down window. As there is no particular class for regions, I use YM for these.

Check a "category region" (country code) Here you will want to choose the country that the region "belongs to". (in this example I'm using DK for Denmark) You may choose more than one.

Check "category era". You may choose more than one.

Enter "username" This is the file name your region is going to have, so make it a good one. In this example we just call it "my region" Preferably use a name that describes where the region is.

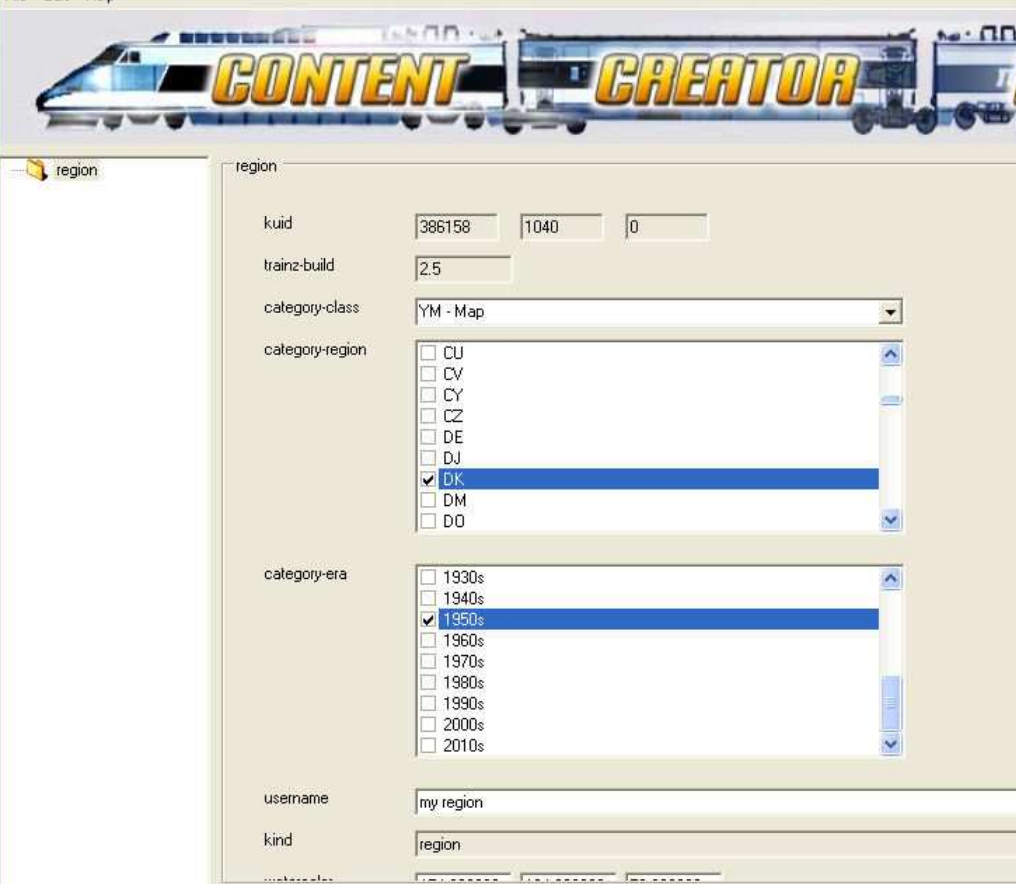

"kind" has been picked already.

You can change the values for watercolor and defaultjunction, or just leave them as is, you can always change these inside surveyor.

If your region is in a country that drives on the right side of the road, check the "ontheright" box. If your region is a "lefty", leave it open.

Now you enter the values for longitude and latitude, that you just found

on your map.

You really only need to change the degrees (first values), but you can enter

the minutes (second value) as well if you have it.

Make sure you have the third values set to 1/-1 as needed (remember, that's

East or West of Greenwich / North or South of Equator)

You may also enter a value for altitude.

This value is in **meters**!

(If you are metrically challenged, 1 meter is approximately 3 feet)

kind region watercolor 154.000000 104.000000 53.000000 defaultjunction 100633 ontheright  $\overline{v}$ longitude 153.000000 2.000000 1.000000 latitude 27.000000 28.000000  $-1.000000$ altitude  $\sqrt{0}$ 

Right-click on "scenery" (it's called a "container") A list will pop up, choose "description".

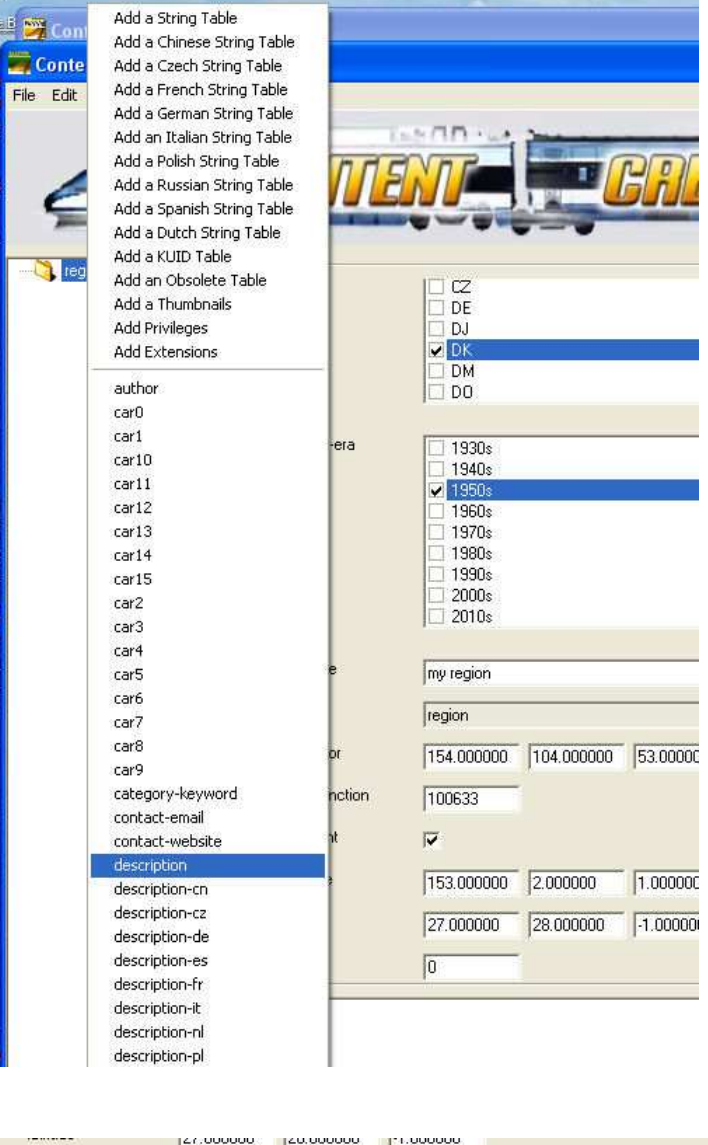

Now you enter a description for the file. Again, make it descriptive of your region. Also consider adding country, if that is not plainly

obvious from the title.

Here you'd also add helpful remarks and credits as needed.

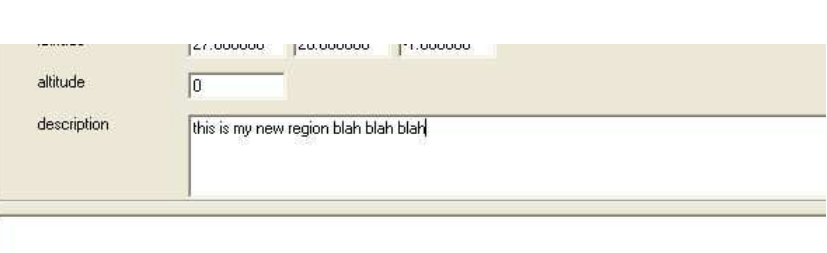

#### That's it for now.

Save it and exit CCP.

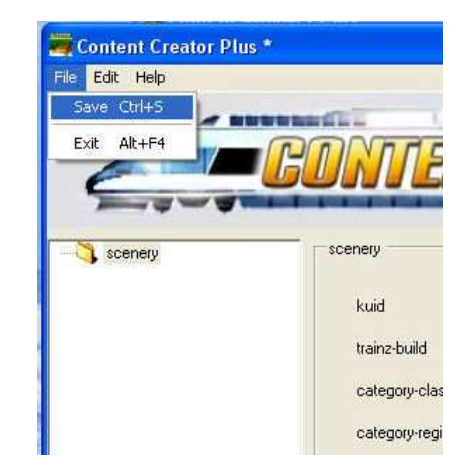

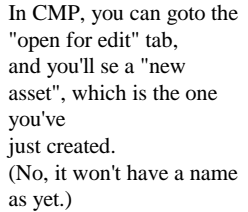

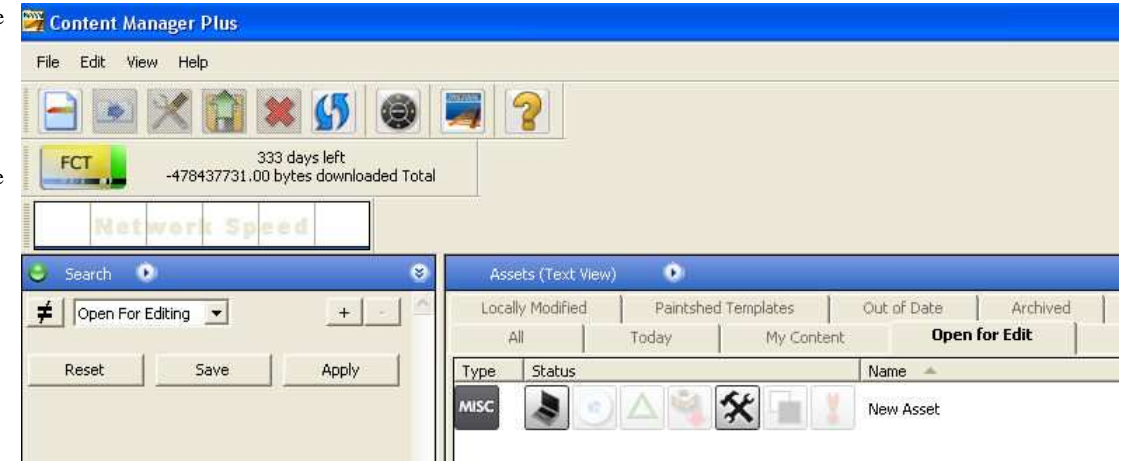

In Explorer, open the "Auran\TRS2006\editing" folder, and you'll see a brand new folder here, that's the editing folder

for the file you've just made.

(And, providing you have no other assets open for edit, it will be the

only one there. These folders close when an asset is committed.)

Open the "new asset" folder, the only file will be a "config.txt" file.

You could have right-clicked on the new asset in CMP, then choose "edit", and then "edit in Explorer", that would

have given you the same open folder.

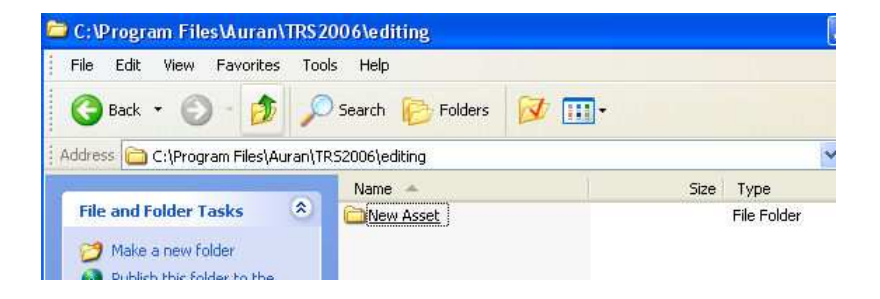

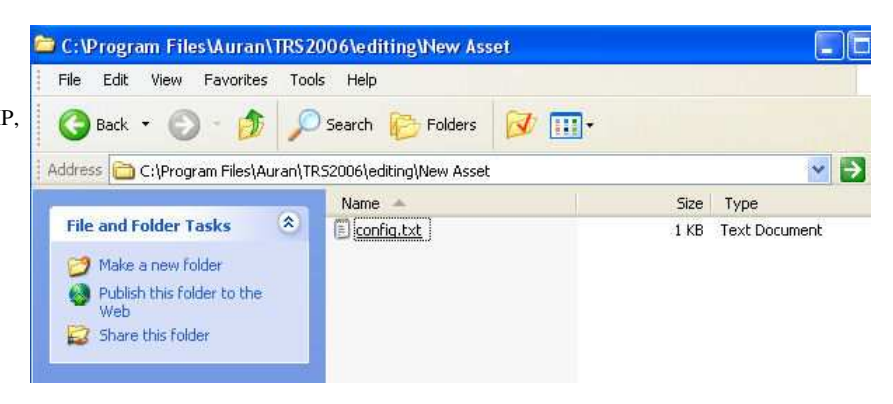

Now is the time to also open the folder where you saved the jpg file

you just downloaded from here (or made yourself).

Copy the file to the "new asset" folder.

Then close the folders again.

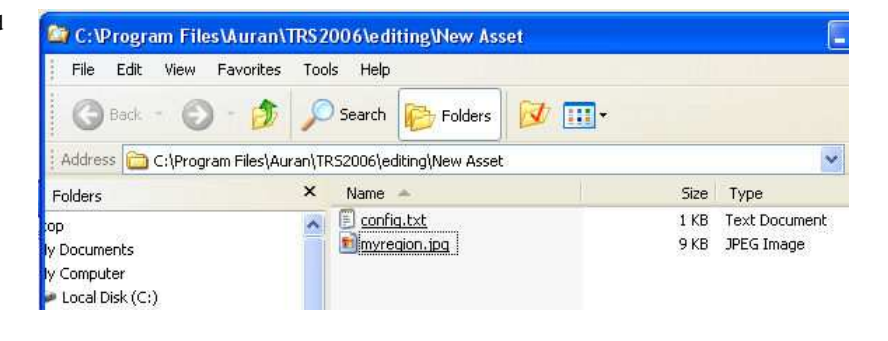

Go back into CMP.

Right-click on your new asset again, choose "edit", then "edit in Content Creator Plus".

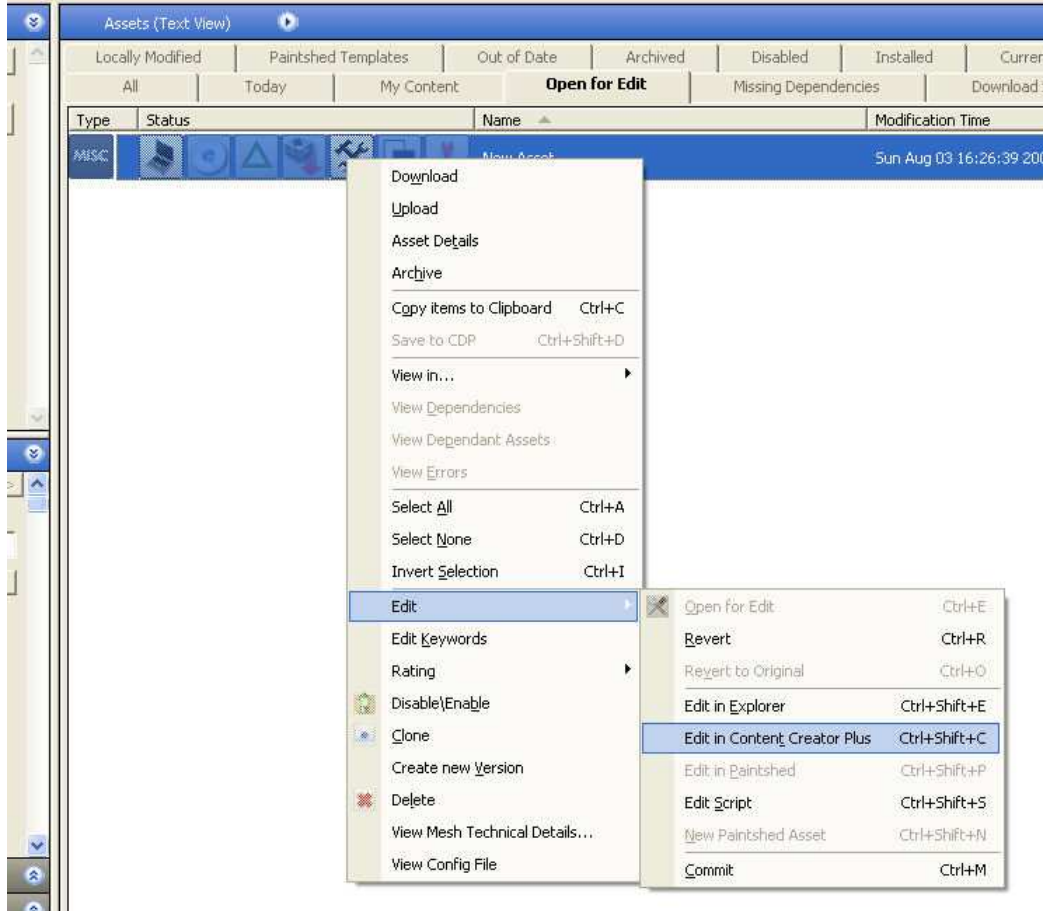

You're now back in CCP.

Right-click on "scenery", choose "car0".

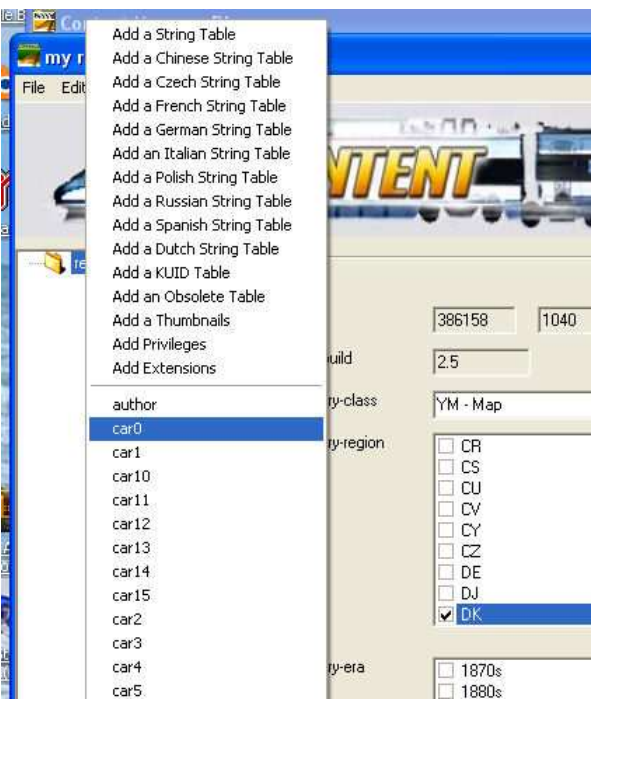

click on the little "......"button next to car0

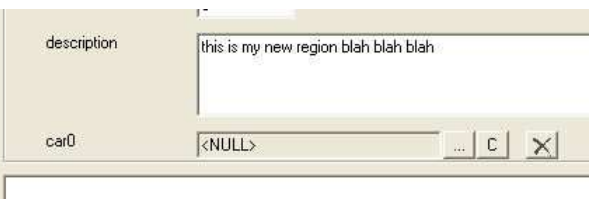

That brings up the kuid browser.

As you can see, it brings up whatever kuids you have installed, lock, stock and barrel.

You can just scroll down the list in search of your first vehicle,

 $or...$ 

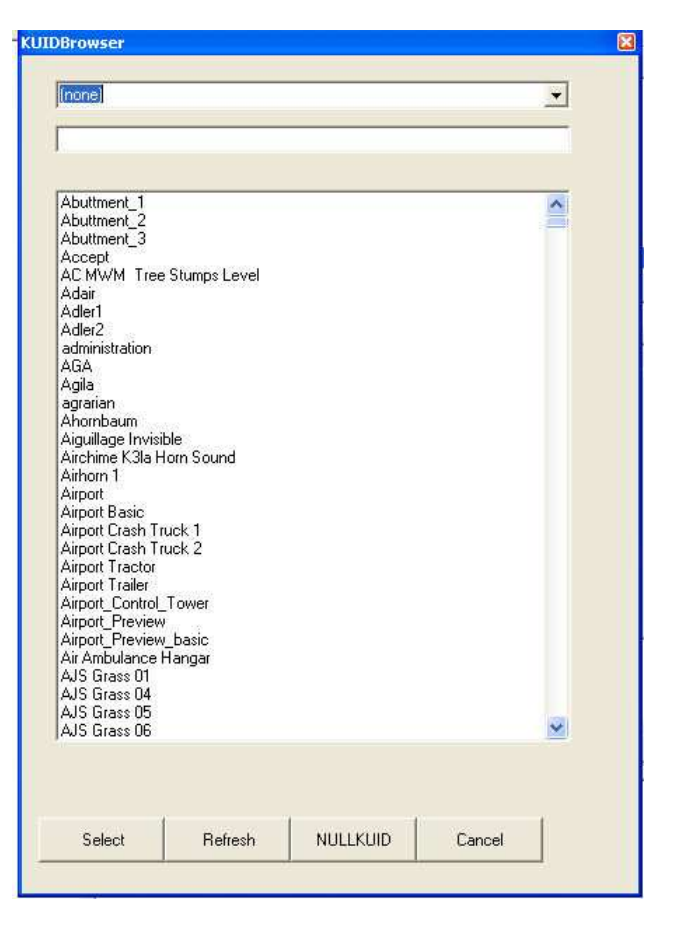

... you can narrow your search down by typing the first letters of the name you are looking for.

Pick the vehicle you want, and click "select".

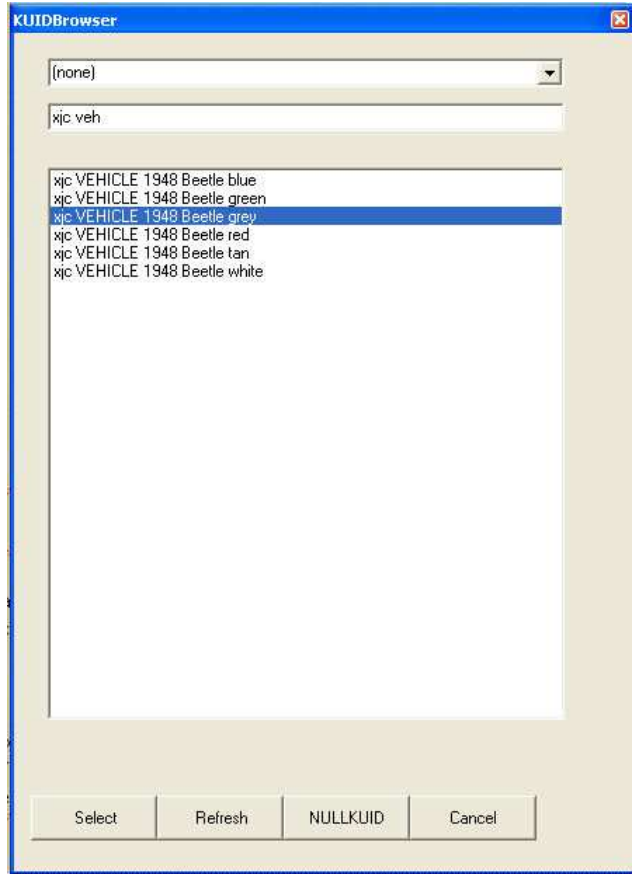

And you have your first car in the file.

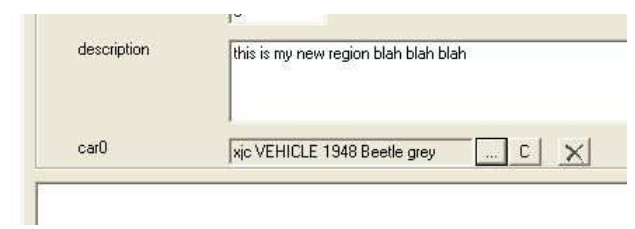

Now, you can repeat this 15 more times (picking car1, car2 etc) to get all your 16 vehicles in there (or however many you want, but 16 is max.).

But there's an easier way, at least I think it's easier. I'll show you that in a moment.

For now we just leave it with this one car.

Right-click again on the "scenery" container choose "add a thumbnail"

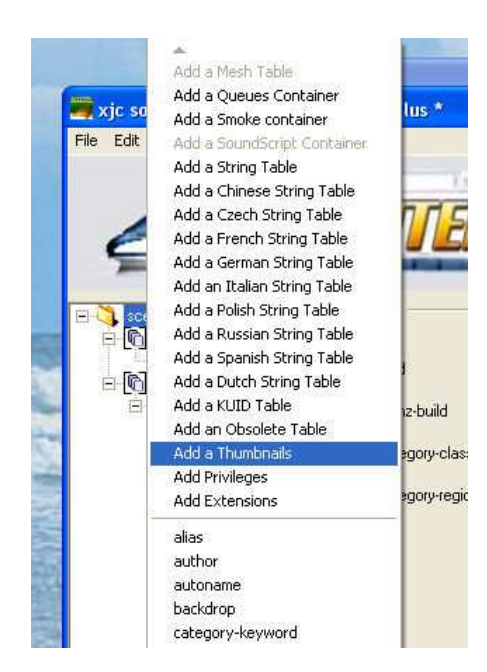

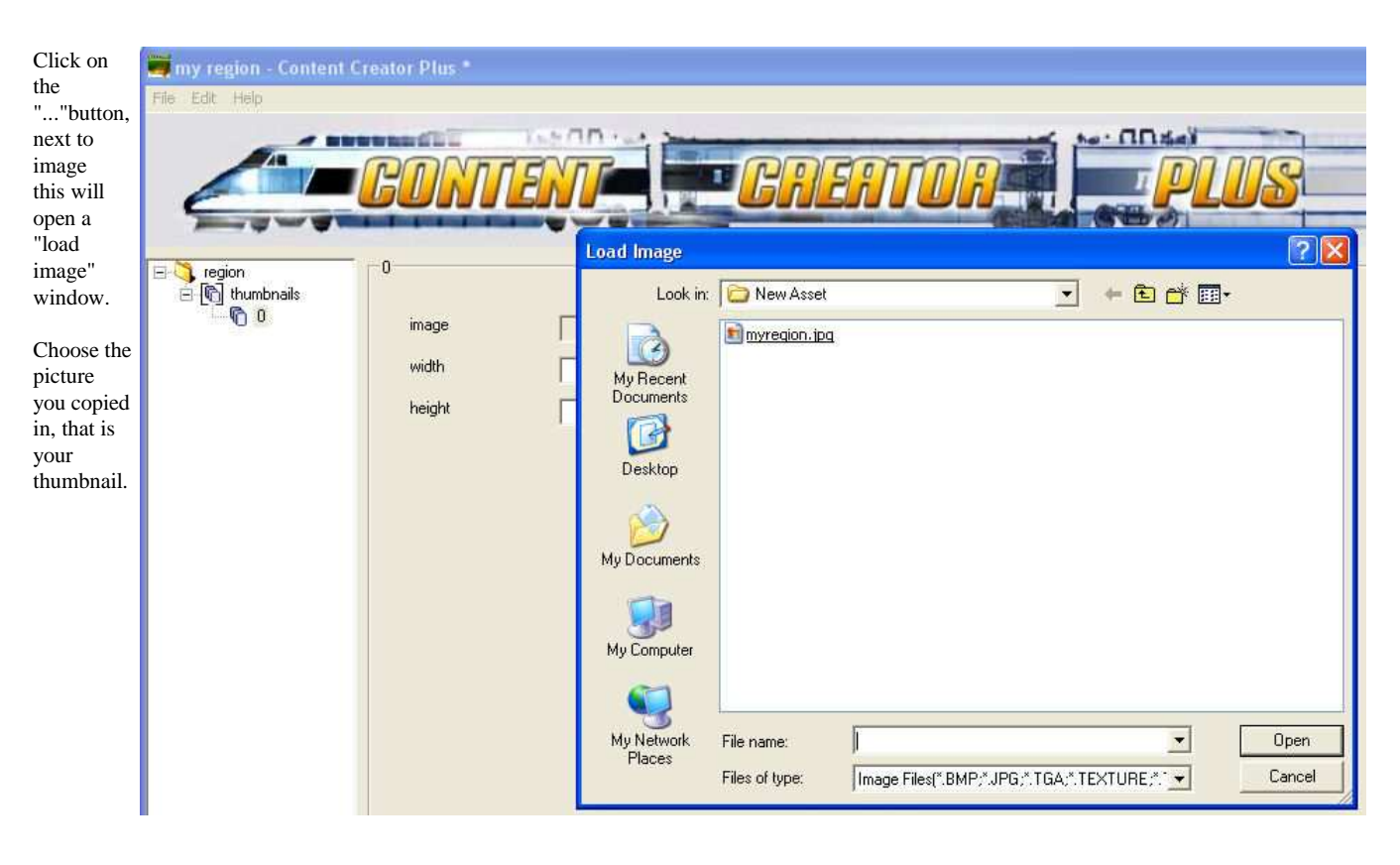

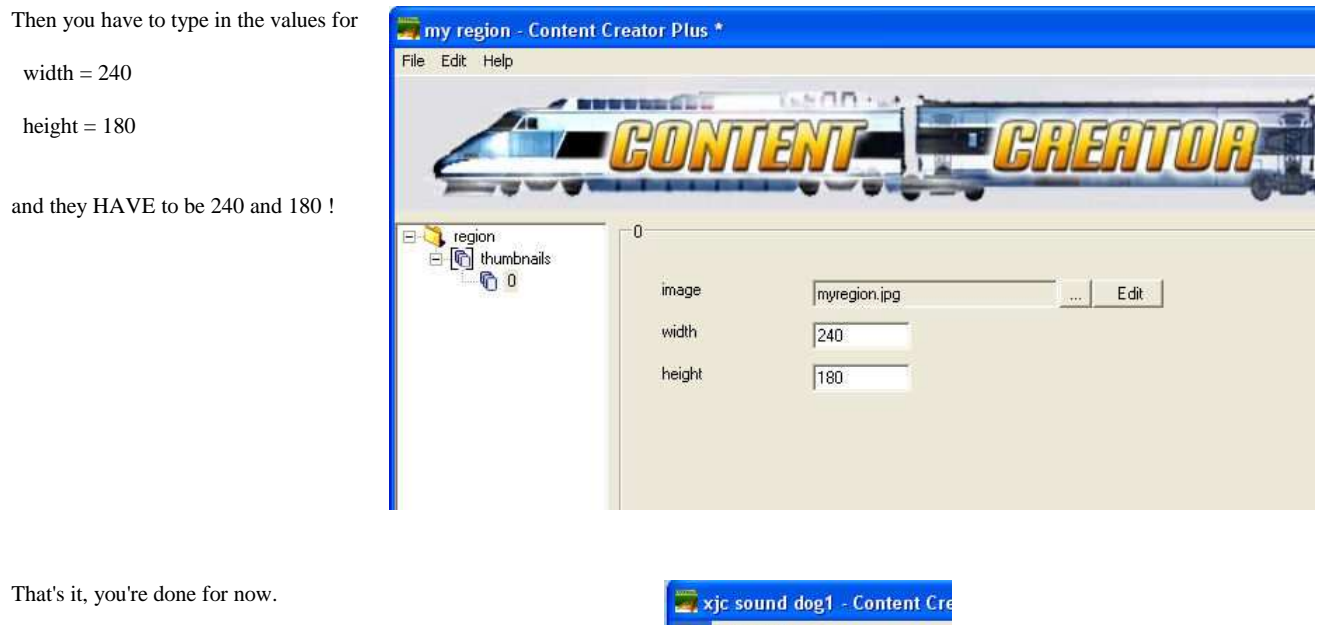

Hit "save" and exit CCP.

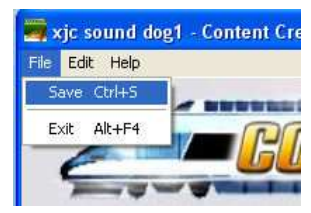

Now we come to the "easier way of adding cars". If you chose to add them in CCP, skip these steps and go straight to the "commit" part.

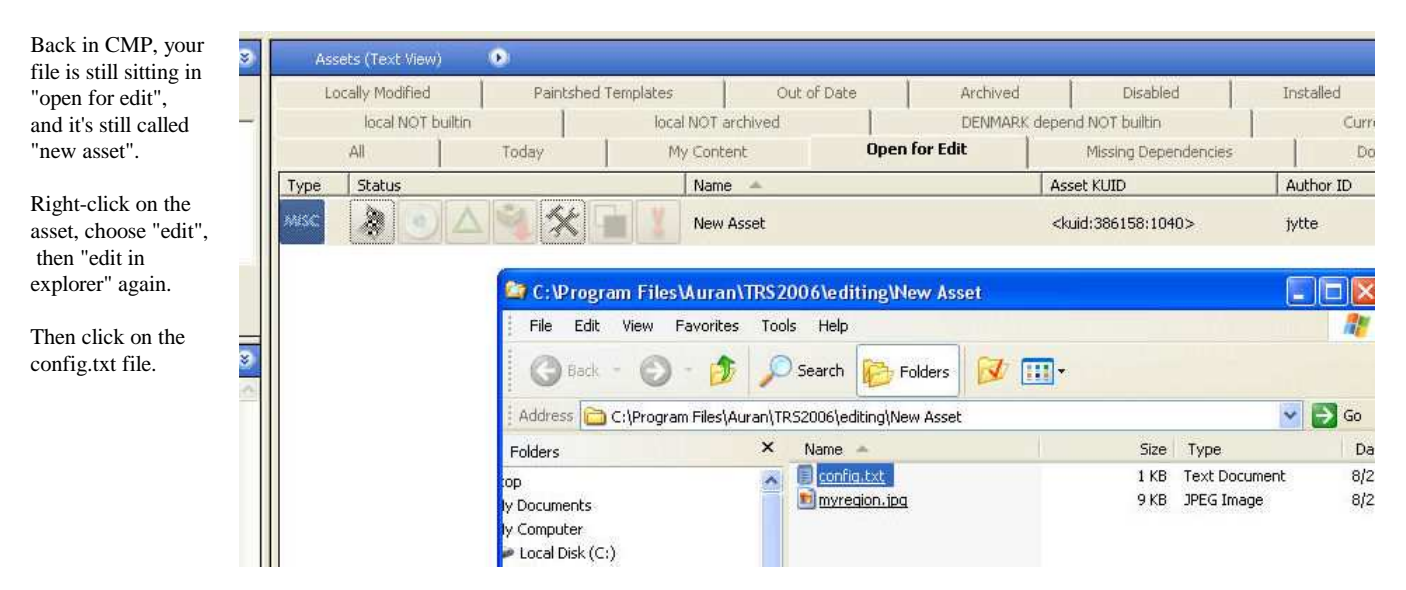

That will open the config file in notepad.

And this is what it will look like >>

is to

then

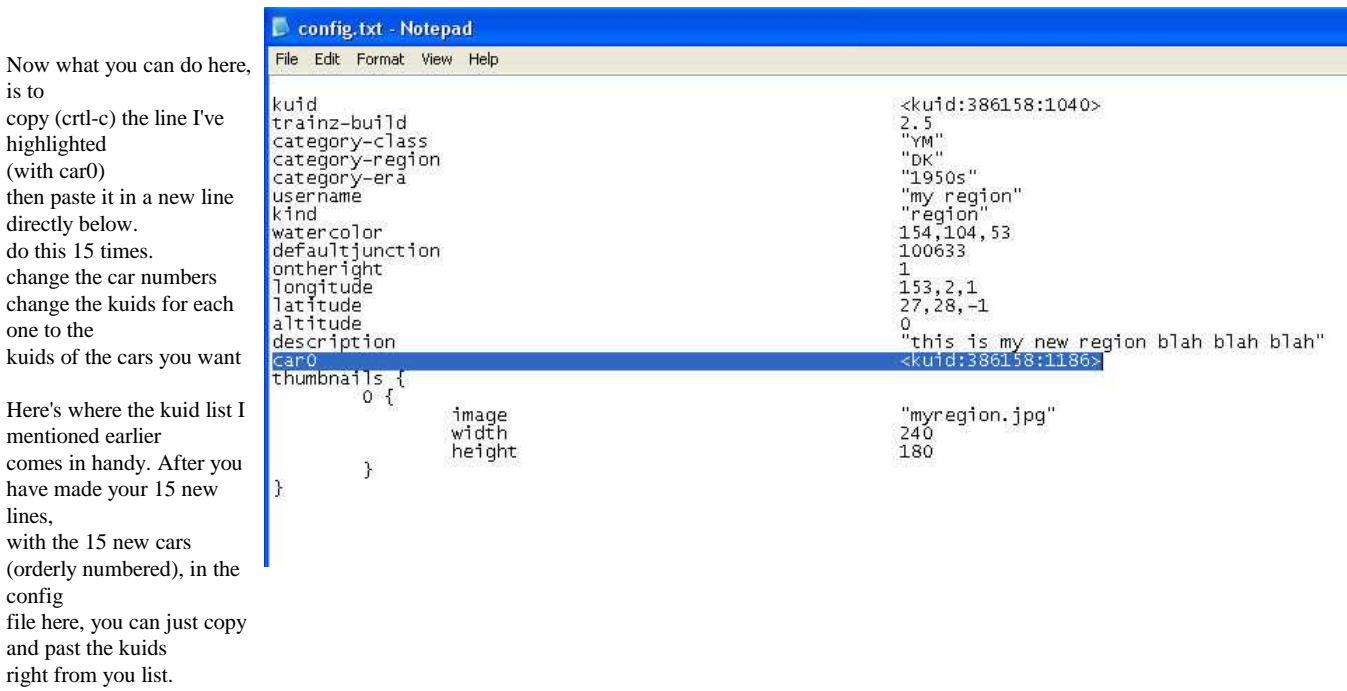

And you config file will have a list similar to this:

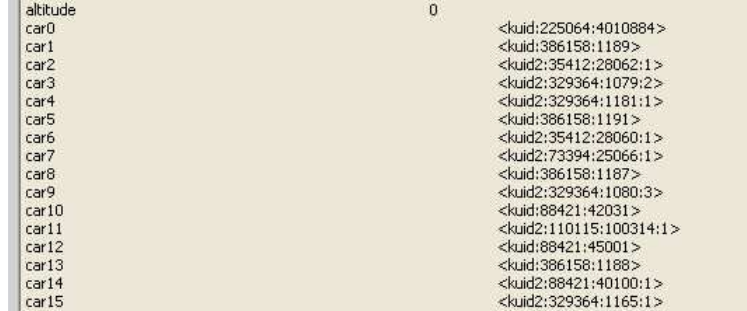

Make sure you save the config.txt file, then exit notepad.

### Back in CMP,

Right-click on the asset, choose "edit", then "commit".

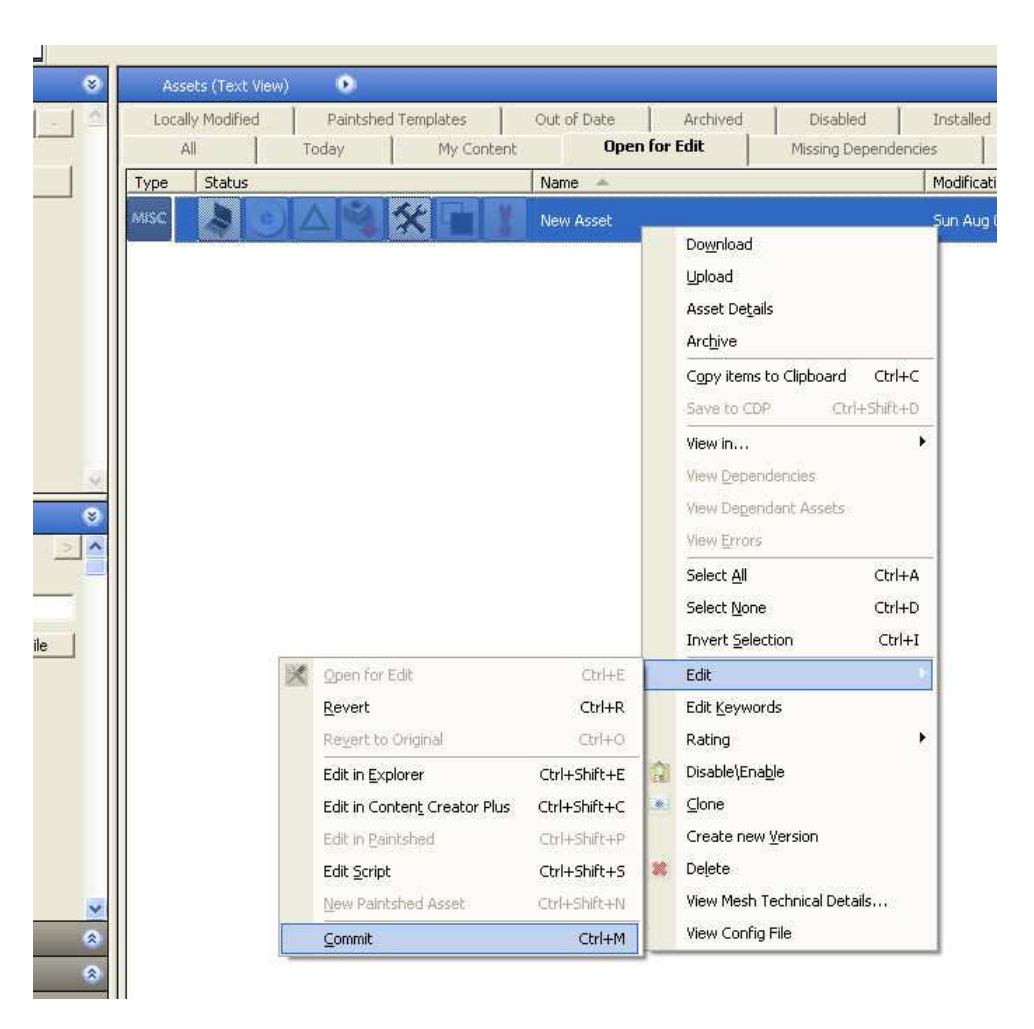

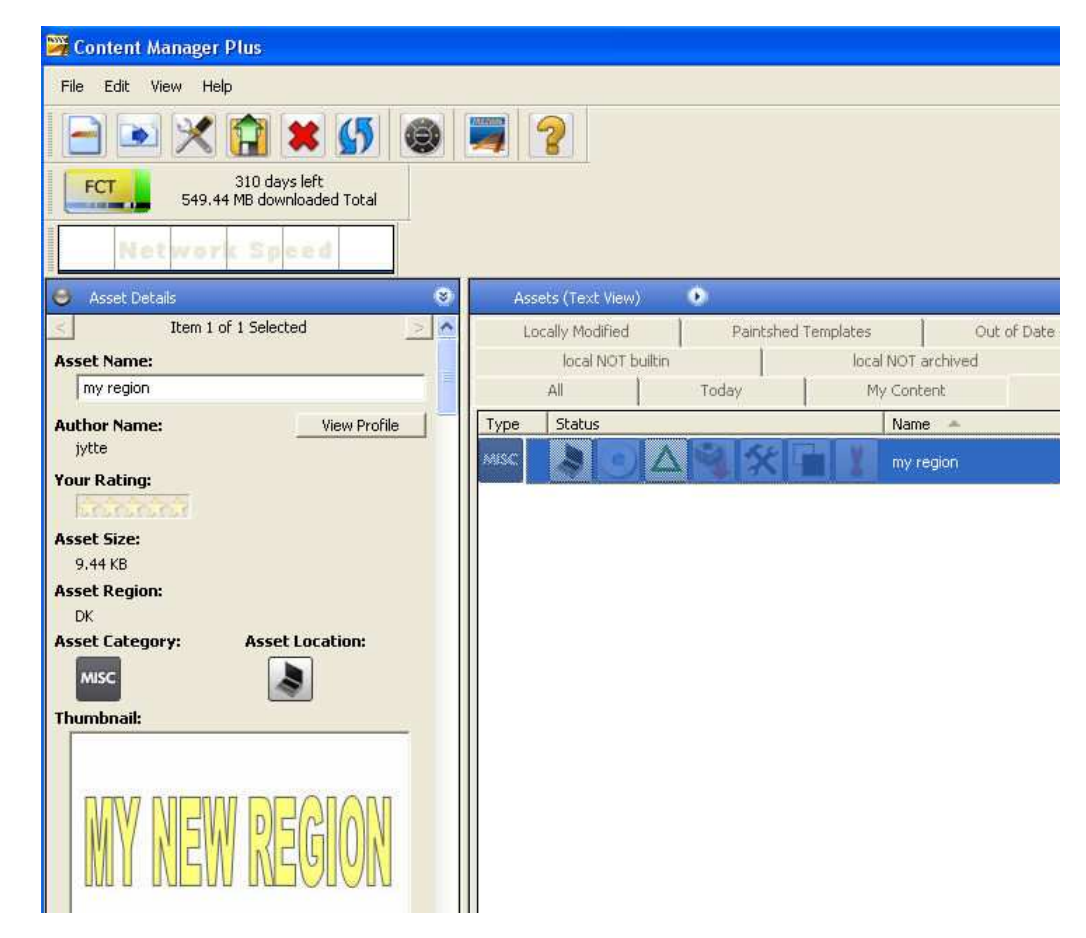

**HOW TO USE THIS FILE:**

And now you have a brand new region file.

When you go into Surveyor and go to create a **new route**, the first thing you will see is this little menu.

And when you click on the "geographical region", another scroll-down menu appears, and your new region will be in the list to pick out.

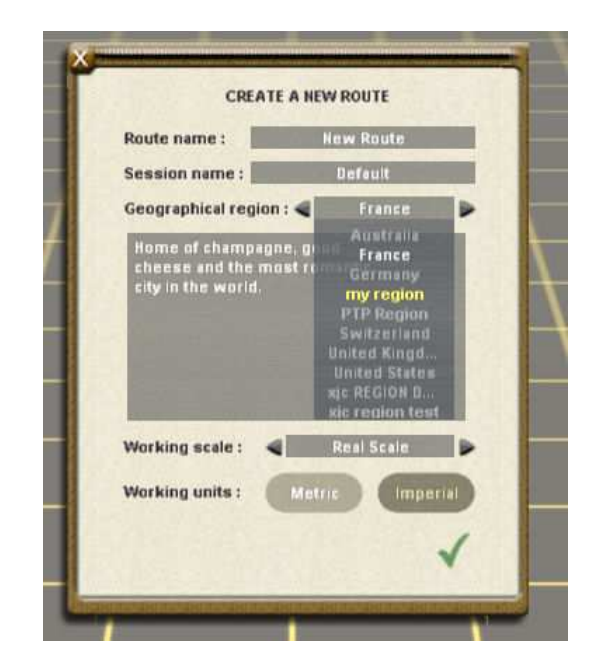

If you **already have a route made**, that you would like to use your new region for

- so that you can control which cars are on the roads etc -

you just find that route in CMP

go to "edit in explorer" for the route

open the config file (like you just did for this region file)

and in the "region" line you replace whatever kuids is already there with the kuid of the region file you just made.

For more information read Auran's CONTENT CREATOR's GUIDE

# **HAVE FUN !**

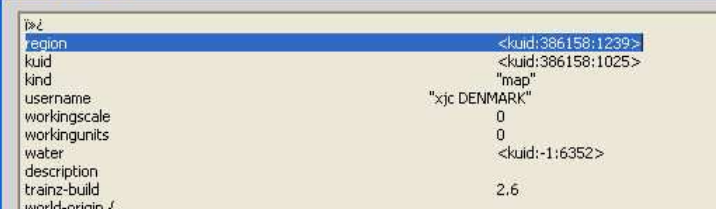